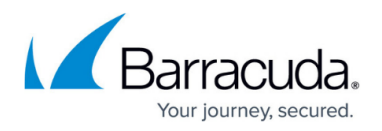

# **How to Configure CPU Load, Hardware and Disk Monitoring**

#### <https://campus.barracuda.com/doc/73719602/>

On the Barracuda CloudGen Firewall F-Series, you can enable hardware monitoring and specify the watermark settings for disk monitoring. To monitor the CPU load of the Barracuda CloudGen Firewall F-Series, you can set a limit on the number of processes that may simultaneously wait for execution (in either inbound or outbound direction) within an average of 1, 5, and 15 minutes before the High System Load [30] and Excessive System Load [31] events are generated.

### **Configure CPU Load Monitoring**

- 1. Go to **CONFIGURATION > Full Configuration > Box > Infrastructure Services > Control**.
- 2. In the left menu, select **CPU Load Monitoring**.
- 3. Click **Lock**.
- 4. Enable **Performance Statistics** to collect system performance data.
- 5. In the following sections, specify the CPU load thresholds before event notifications are generated:
	- 1. **CPU-Load Warning Thresholds** The maximum number of waiting processes that is allowed within an average of 1, 5, and 15 minutes before the High System Load [30] event is generated.
	- 2. **CPU-Load Error Thresholds** The maximum number of waiting processes that is allowed within an average of 1, 5, and 15 minutes before the Excessive System Load [31] event is generated. For example, if you enter 24 in the Critical 1 Min. Average field of the CPU Load Error Thresholds section, the Excessive System Load [31] event is created when there are at least 24 waiting processes within an average of 1 minute.
- 6. Click **Send Changes** and **Activate**.

### **Configure Hardware Monitoring**

- 1. Go to **CONFIGURATION > Full Configuration > Box > Infrastructure Services > Control**.
- 2. In the left menu, select **Hardware Monitoring**.
- 3. Click **Lock**.
- 4. Edit the following settings:
	- **Enable Sensor Monitoring**  To enable the hardware sensor monitor (e.g. for fan speeds or CPU temperature), select yes.
	- **Enable Sensor Alarm**  To be notified when system resources reach red status or a critical system condition event is generated, select yes.
	- **Enable Kernel Memory Statistics**  To gather statistics about kernel memory usage, select yes.
- 5. Click **Send Changes** and **Activate**.

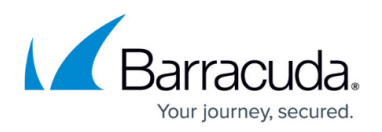

#### **Configure Disk Monitoring**

- 1. Go to **CONFIGURATION > Full Configuration > Box > Infrastructure Services > Control**.
- 2. In the left menu, select **Disk Monitoring**.
- 3. Click **Lock**.
- 4. In the **Disk Watermarks** table, add an entry for each disk that must be monitored. Specify the following settings for each entry:
	- **Disk Name**  The name of the disk to be monitored.
	- **Watermark Type**  The watermark measurement. You can select one of the following:
		- **Per Cent** To specify watermark limits by ratio.
		- **Absolute** To specify watermark limits in megabytes.
	- **Yellow Watermark**  The limit after which the disk monitoring switches to yellow. Depending on the watermark type selected, enter this limit in megabytes or percentage.
	- **Red Watermark** The limit after which the disk monitoring switches to red. Depending on the watermark type selected, enter this limit in megabytes or percentage.
- 5. Click **OK** to confirm your settings.
- 6. Click **Send Changes** and **Activate**.

## Barracuda CloudGen Firewall

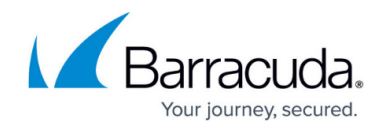

© Barracuda Networks Inc., 2019 The information contained within this document is confidential and proprietary to Barracuda Networks Inc. No portion of this document may be copied, distributed, publicized or used for other than internal documentary purposes without the written consent of an official representative of Barracuda Networks Inc. All specifications are subject to change without notice. Barracuda Networks Inc. assumes no responsibility for any inaccuracies in this document. Barracuda Networks Inc. reserves the right to change, modify, transfer, or otherwise revise this publication without notice.